## adfenix

### **HOW-TO SERIES**

# **Invite Your Seller to the Results Page**

Sharing the progress of their HomeBooster campaign is a great default touchpoint with your seller throughout the campaign. Personalise your invitation and create a great customer experience. It's so easy!

# **Hot Tip**

Remind your customer to bookmark the link in their web browser on their desktop and mobile devices. Most sellers visit the page between 1–4 times each day during the campaign.

## **How to invite your customer and personalise your message**

**03**

**01** When you receive the email notification that **02** the campaign is live click on the "Follow results" button.

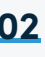

On the Results Page navigate to the "Invite Customer" section and click the button – a pop-up window will appear.

**Note:** On mobile devices you need to scroll down a couple of screens before you see the section

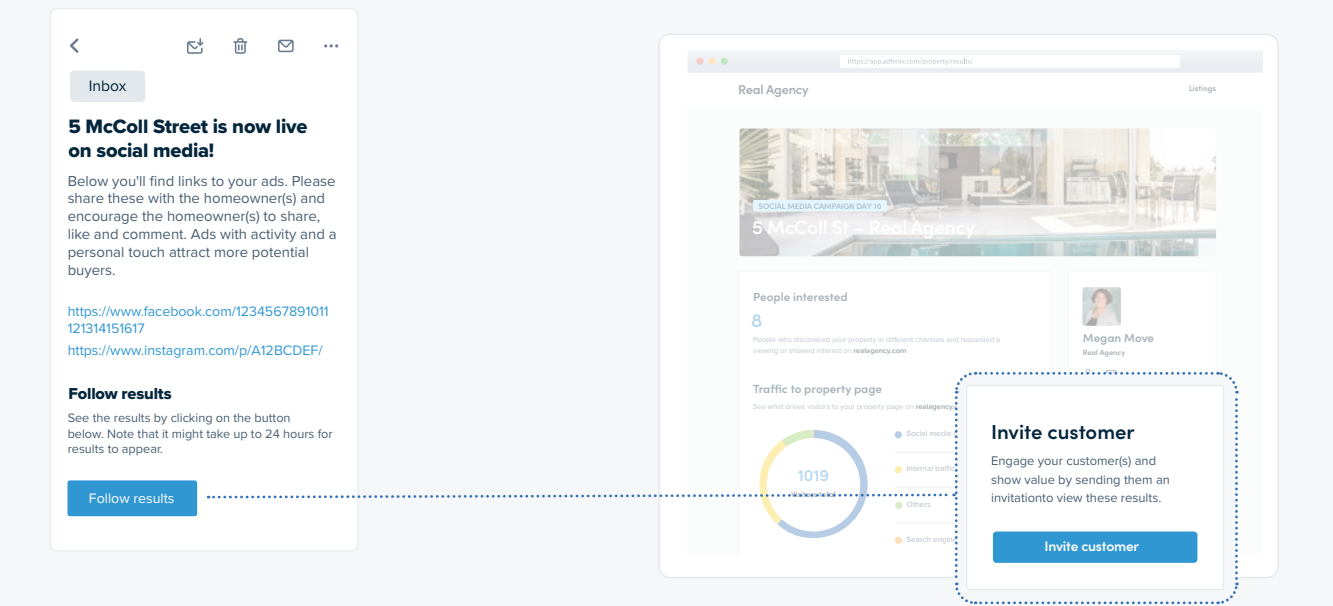

Using the "Invite Customer" pop-up window you can now begin to personalise your message or send the Default **Campaign statistics**  Copy to your seller(s).

**1** Send to multiple customers at the same time using the **+ Add recipient** option.

**2 Email preview**

Shows the full content of the invitation email. You can edit the personal message to your liking using your tone of voice, language and a unique customer message to create ownership and a great service experience.

**3** Your Name and Agency Brand Name are included. You can also edit this to include additional details such as your mobile number.

**4** By default you receive a copy of the email sent to your customers. You can choose to uncheck this option.

**5** Send the invitation to your sellers.

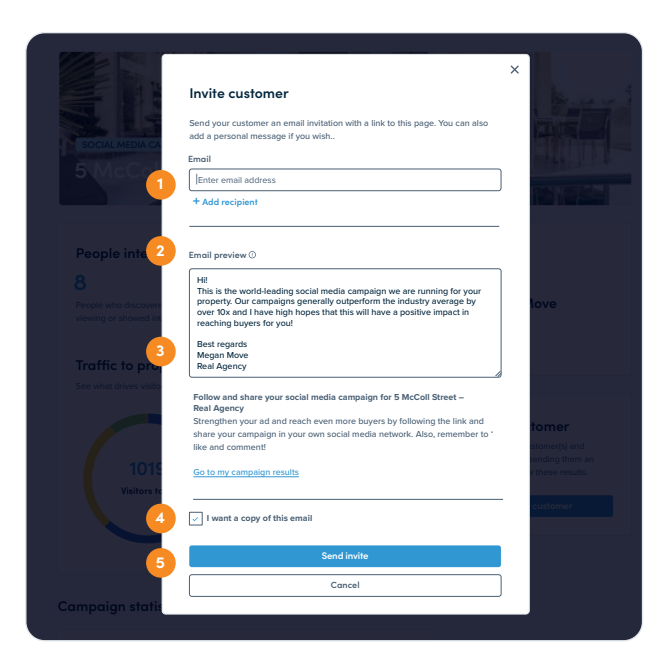

## // Invite Seller to Results Page //

## **Frequently Asked Questions**

#### **What if I have more than one seller to invite? Q1**

You are able to invite up to 5 customers to view the results for each campaign. Just use the **+ Add recipient** option. Make sure you only add one email address to the available field.

#### **Q2 Can I re-invite the seller at any time?**

Yes, you can resend the invitation using the same process and create a new or different custom message.

#### **Q3 Can I add my own email signature to the invitation?**

At this time you are not able to add a custom email signature that includes images, live links etc. You can add additional contact details to the email sign-off when you edit/personalise the invitation message.

#### **Q4 Do I receive a notification that the seller has viewed the Results page?**

No, you do not receive a notification if your seller has accessed the page. We recommend that you add a "Follow-up Call" to your client contact process 24-hours after you share the invite. It's a great check-in opportunity.

#### **Q5 Can the seller invite other people to view the Results page?**

The seller cannot invite other people to share the Results page as the view they see does not include this option. No-one apart from you as the agent can invite people to the page.

### **Adfenix Help Center**

#### $\odot$ **For anything related to campaign status, general booking or product questions**

First contact our 24-hour on-line Help Center. Here you will find an extensive catalogue of Product FAQs as well as options to submit an enquiry or engage in online chat support.

bit.ly/AdfenixHelp

support@adfenix.com

Urgent requests regarding cancelling a campaign (if outside the 24-hour live publication window) should be sent directly to support@adfenix.com and include the PROPERTY ADDRESS and CANCEL in the subject line.

### adfenix

**Real estate. Real Relationships.**